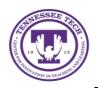

# **Qualtrics: Creating a Survey**

Center for Innovation in Teaching and Learning

Qualtrics is a powerful and multifaceted online data collection and survey tool. It is available to all faculty and students (with faculty sponsorship).

## Creating a Survey

Qualtrics allows you to create surveys with a variety of question formats and settings, including release conditions and collection responses. Follow the steps below to create a survey.

### To Start a New Survey

- Select **Create New Project** on the Qualtrics home page, then select **Survey** under the **Create your own section**.
- Title your survey under Project Name and then select Get Started

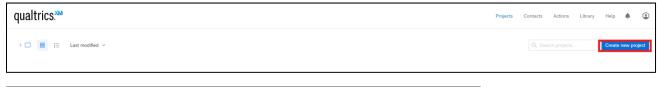

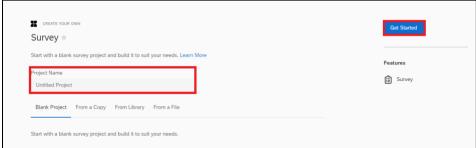

#### **Questions and Question Blocks**

Qualtrics allows you to add several different question types into your survey, as well as separating groups of questions into blocks (such as a demographics block).

#### To Create Questions and Blocks

- Select Click to write the question text
  - o To create answer choices select Click to write Choice
  - You can add or decrease the amount of answer choices by selecting the plus or minus signs under **Choices** located in the side panel.
- To add another question, select Create a New Question
- To name the block, select **Default Question Block** and type in the desired name
  - To create a new question block, select Add Block

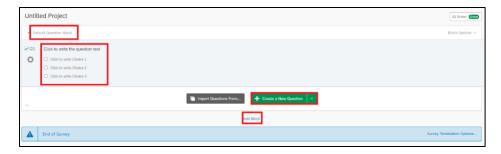

## To Change Question Type

 Select the question and then select the Change Question Type drop-down menu located in the side panel

Once you have finished creating your survey you can select **Preview** in order to see what the survey will look like once published, if you are happy with the look, select **Publish**.

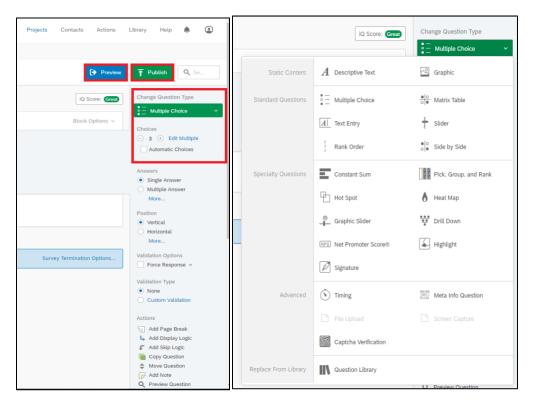